# Employee Request Platform (ERP)

Quick Reference Guide:

How to Submit an Inquiry to the Department of Human Resources Management (DHRM)

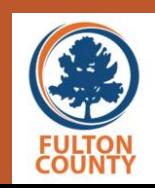

#### **EMPLOYEE TOP SERVICES**

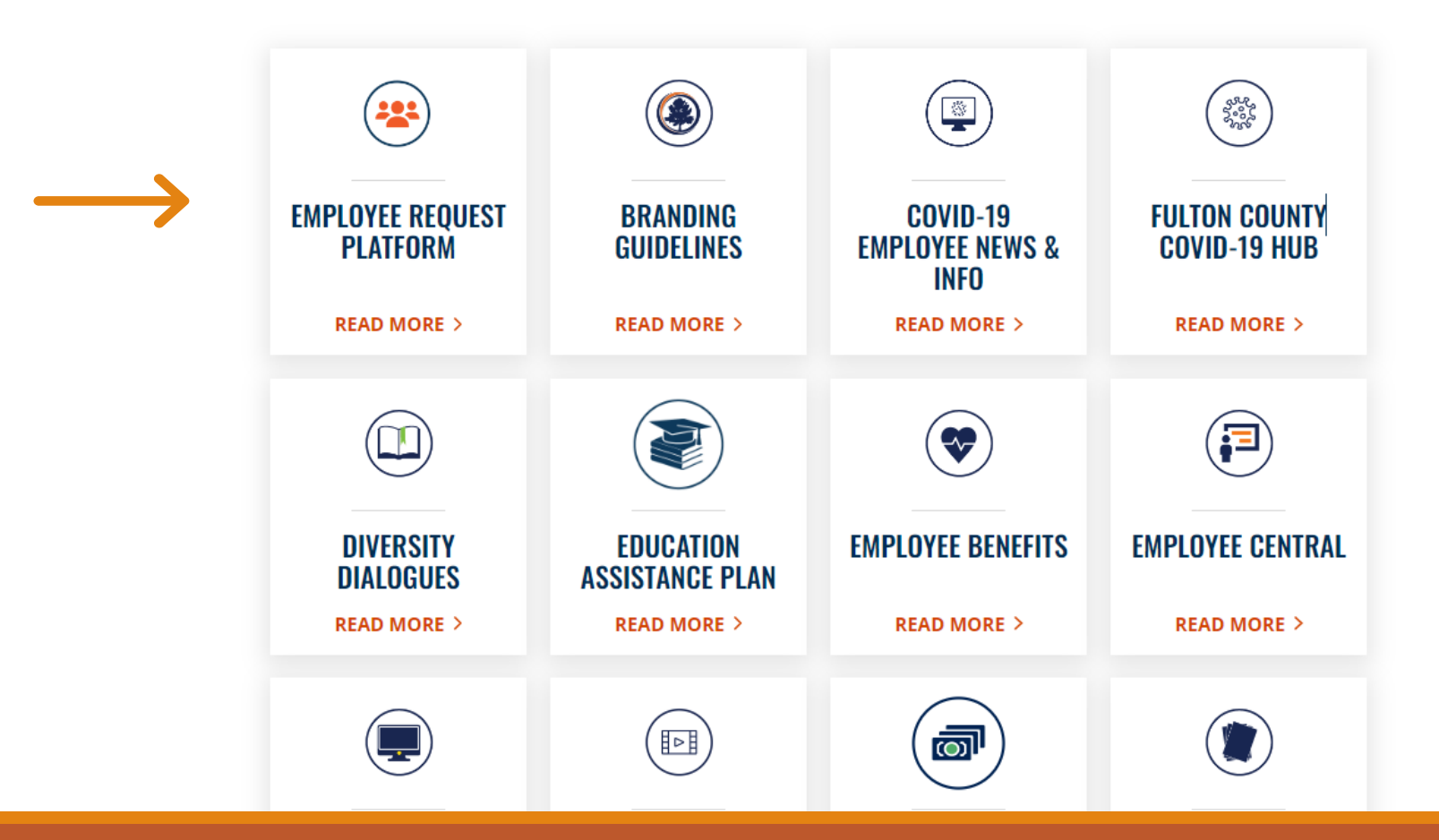

The Employee Request Platform can be accessed via the "For Employees" page of the Fulton County public website.

Click on the Employee Request Platform tile. No need to log in.

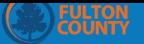

 $\Box$ 

#### **Report Online**

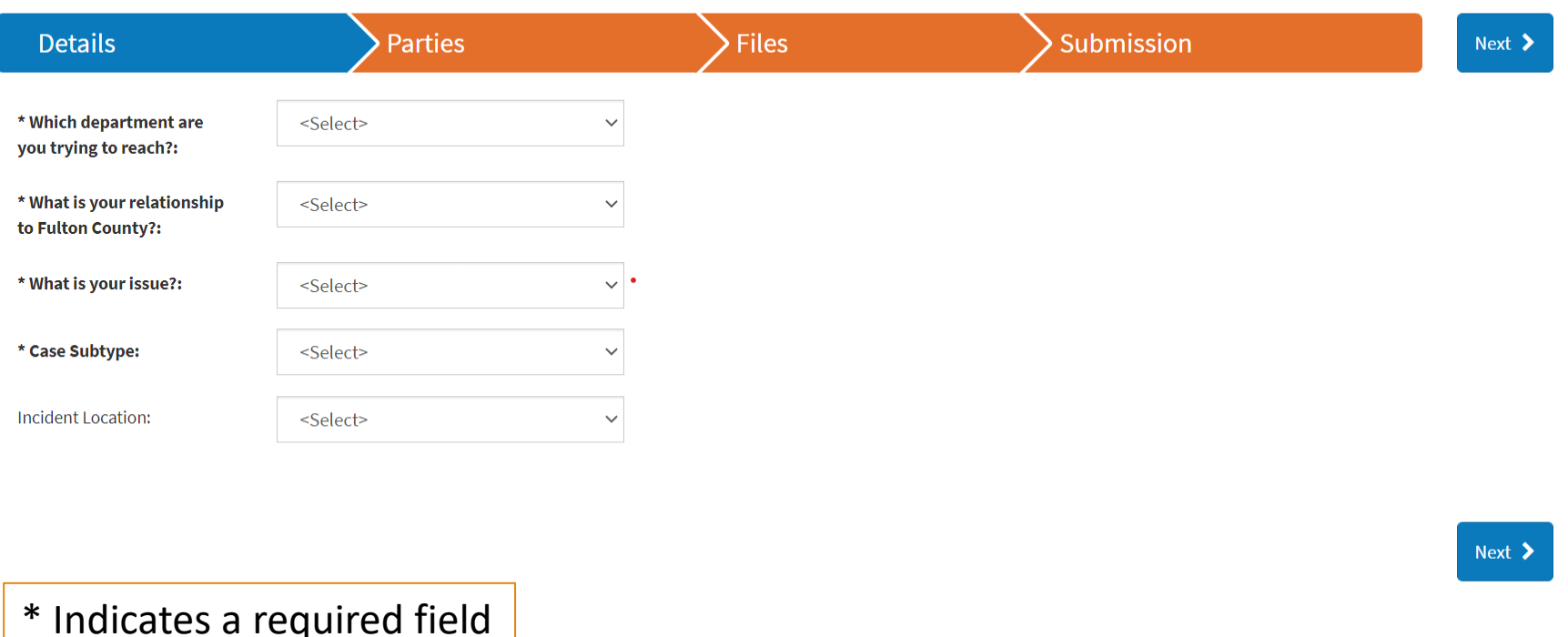

 $\bigcirc$ -Sight

## After clicking on the ERP tile, you will be directed to an Inquiry Submission Form.

**EULTON Report Online**  $\Box$ **Files** Submission **Details Parties**  $Next$  > \* Which department are <Select> you trying to reach?: <Select> **DCRC** \* What is your relationship **Human Resources** to Fulton County?:

 $\checkmark$ 

 $\checkmark$ 

 $\checkmark$ 

\* What is your issue?:

\* Case Subtype:

Incident Location:

<Select>

<Select>

<Select>

## 1. Select "Human Resources" as the Department you are trying to reach.

 $\mathcal{L}$ 國

 $M<sub>out</sub>$ 

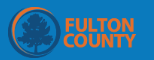

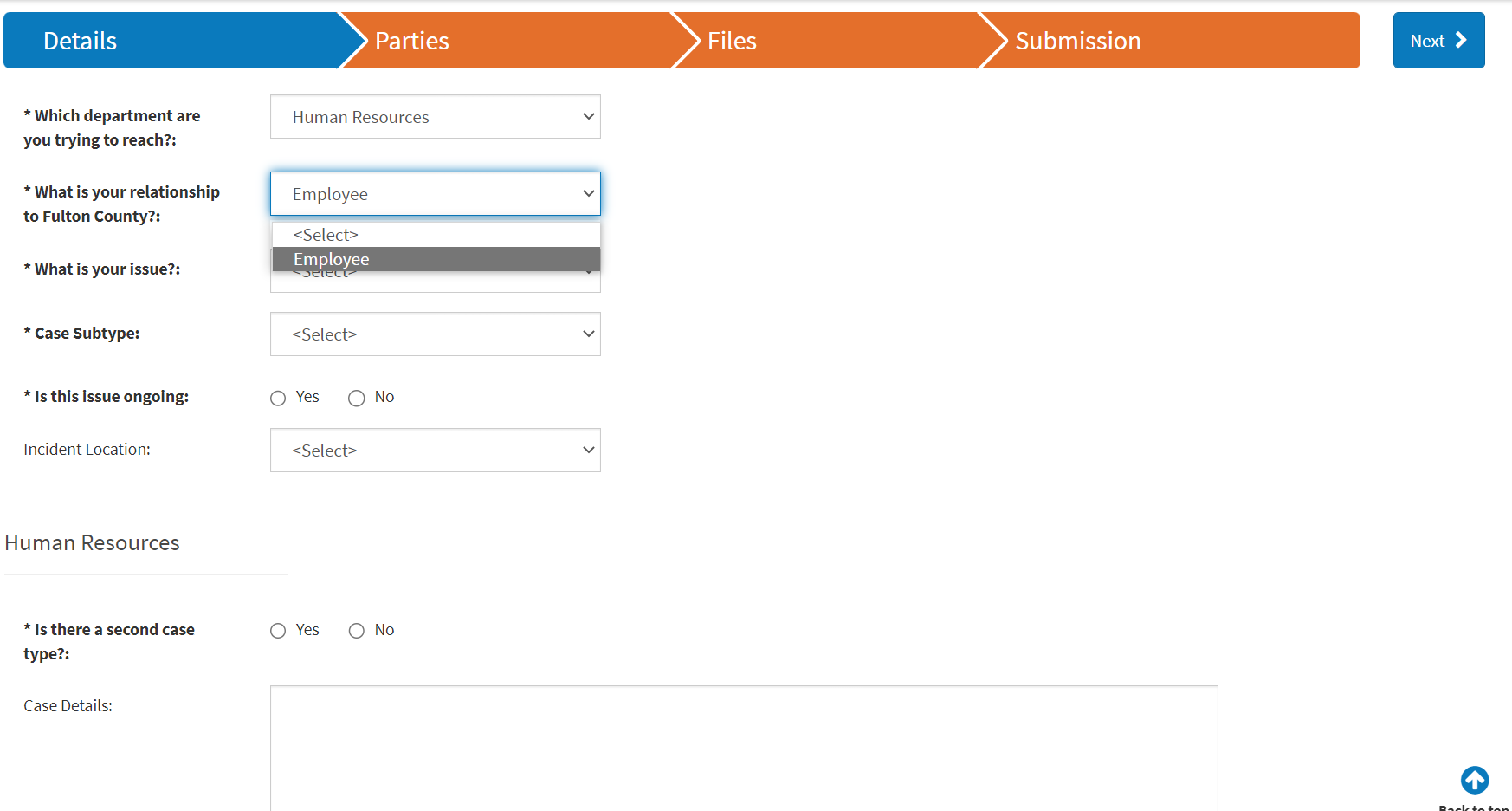

## 2. Select "employee" as your relationship to Fulton County.

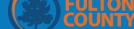

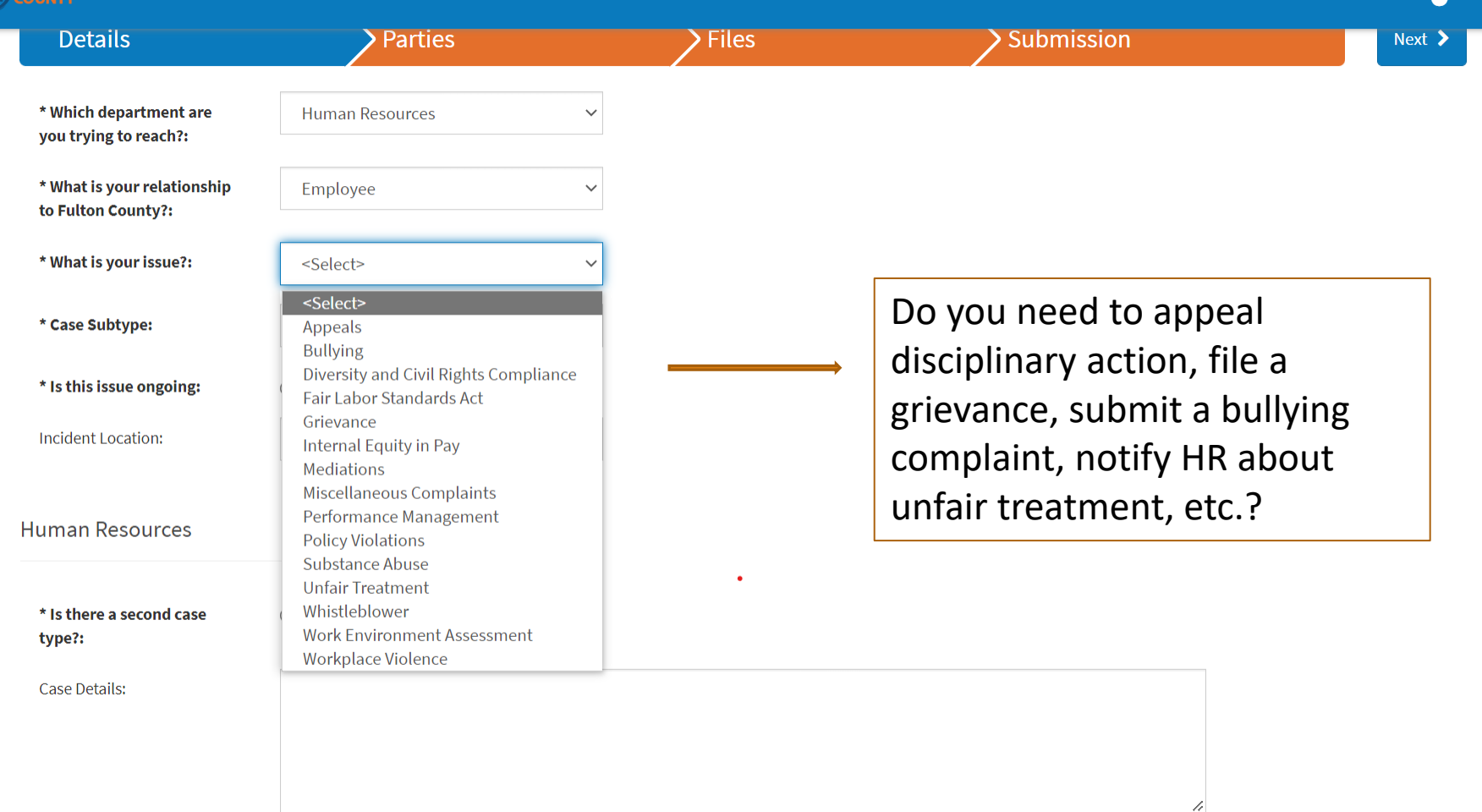

## 3. Identify the reason you are contacting the DHRM.

#### **Grievance**

- Leave Request Denials
- Retaliatory Actions
- Violation of Rules/Policies
- Working **Conditions**
- Working out of classification

### Bullying

- Hostile Work Environment
- Mobbing
- Verbal Abuse

#### Workplace Violence

- Acts of Violence
- Assault
- Threats of Violence
- Social Media
- Weapons

4. Narrow down the focus of your inquiry by identifying a "second case type."

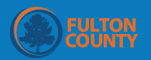

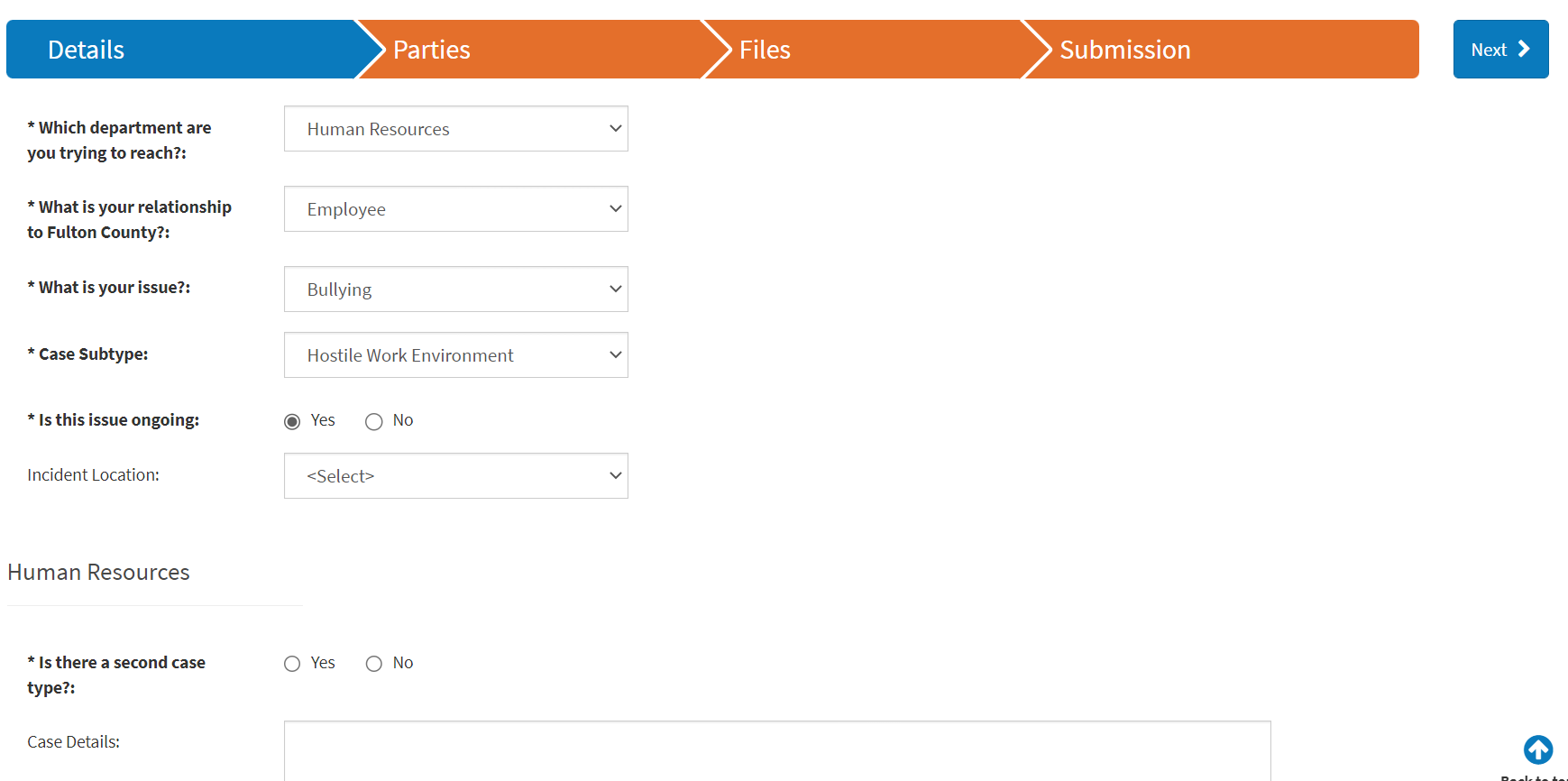

## 5. Indicate whether you are experiencing an ongoing issue or an isolated event.

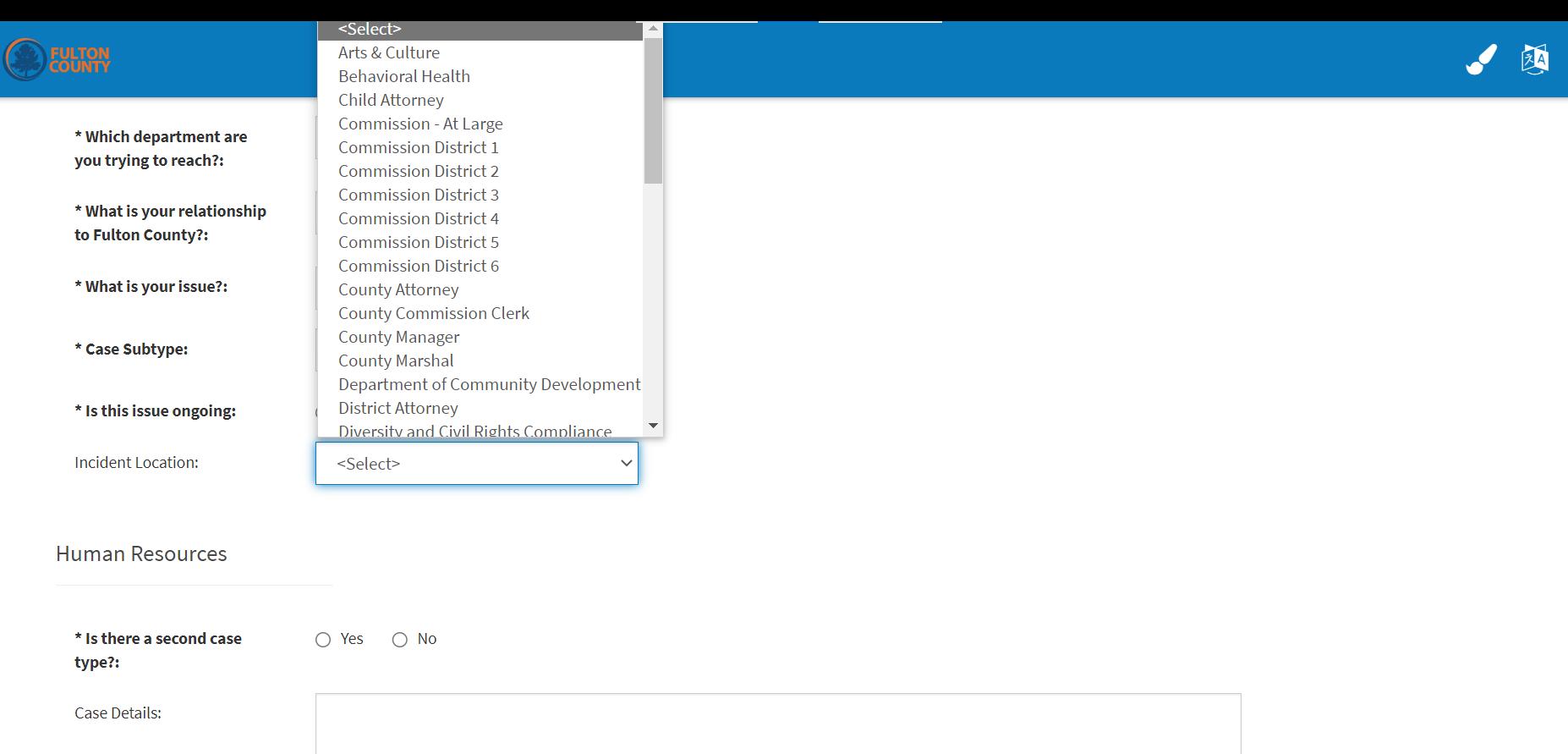

## 6. Indicate your assigned department.

NOTE: "INCIDENT LOCATION" = YOUR ASSIGNED DEPARTMENT

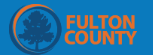

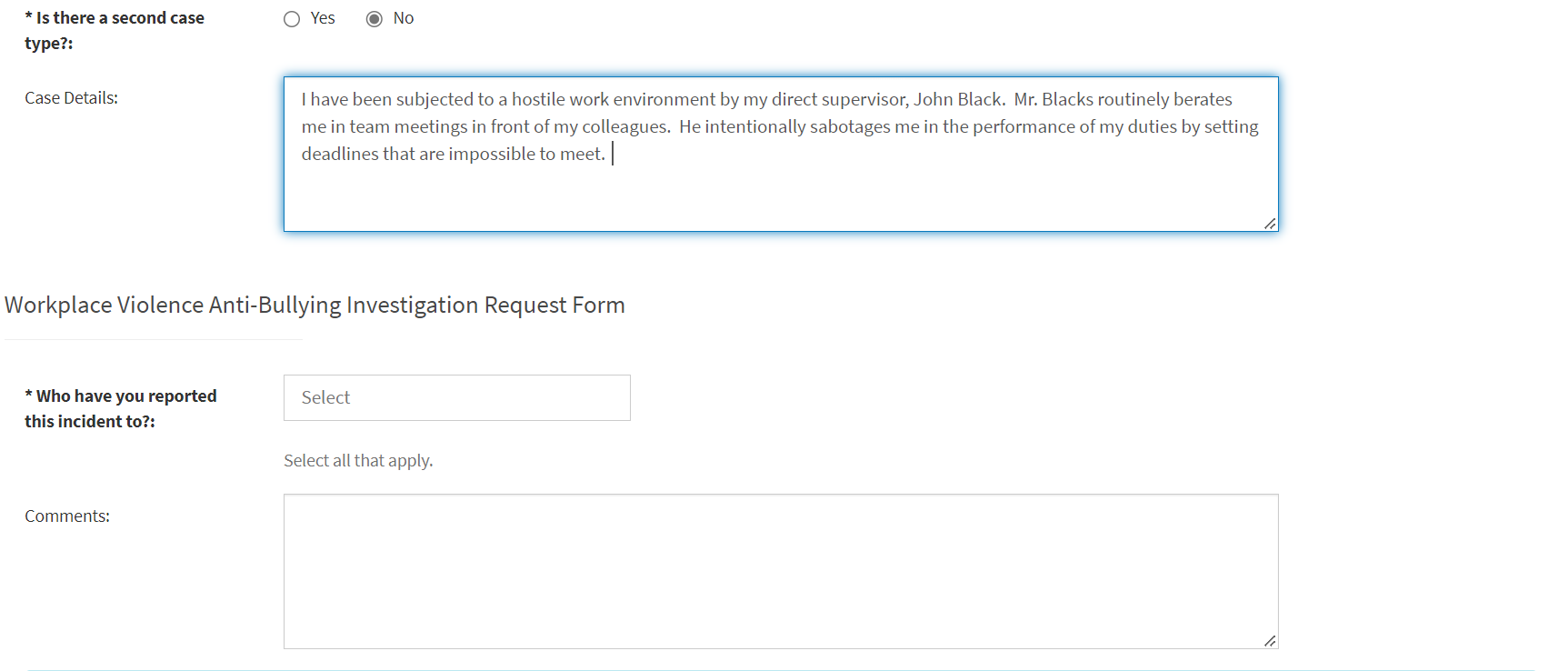

Please input all your information, and information about the violator in the parties form on the next page. For more information about categories of violation visit the violation all Hill, Lanna (Lanna.Hill@fultoncountyga.

7. Provide a summary of the reason you are contacting the DHRM in the "Case Details" section of the page. Please provide as much detail as possible to assist DHRM staff in determining appropriate next steps.

Next >

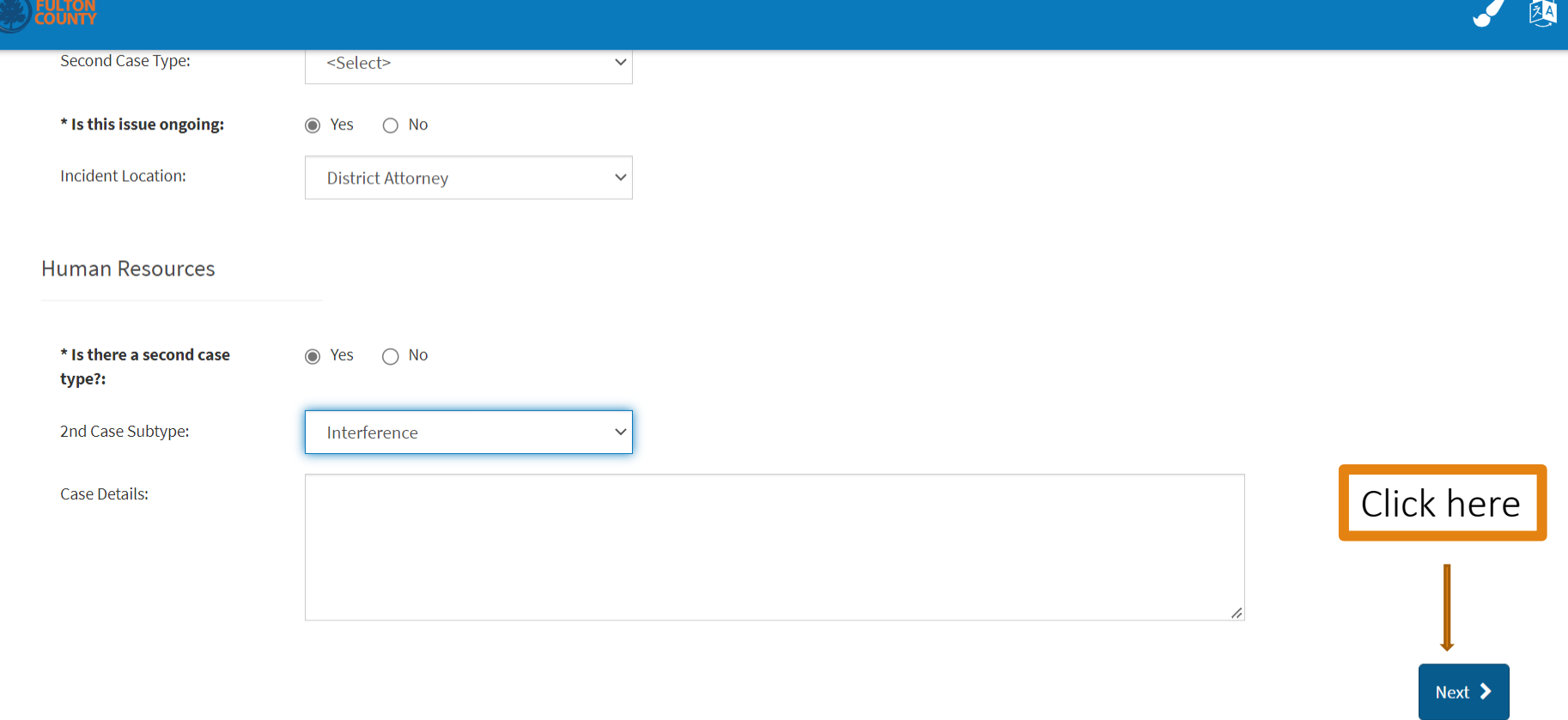

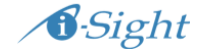

## 8. Complete all mandatory fields on the page and click on the "Next" button.

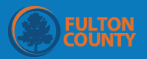

#### **Report Online**  $\Box$

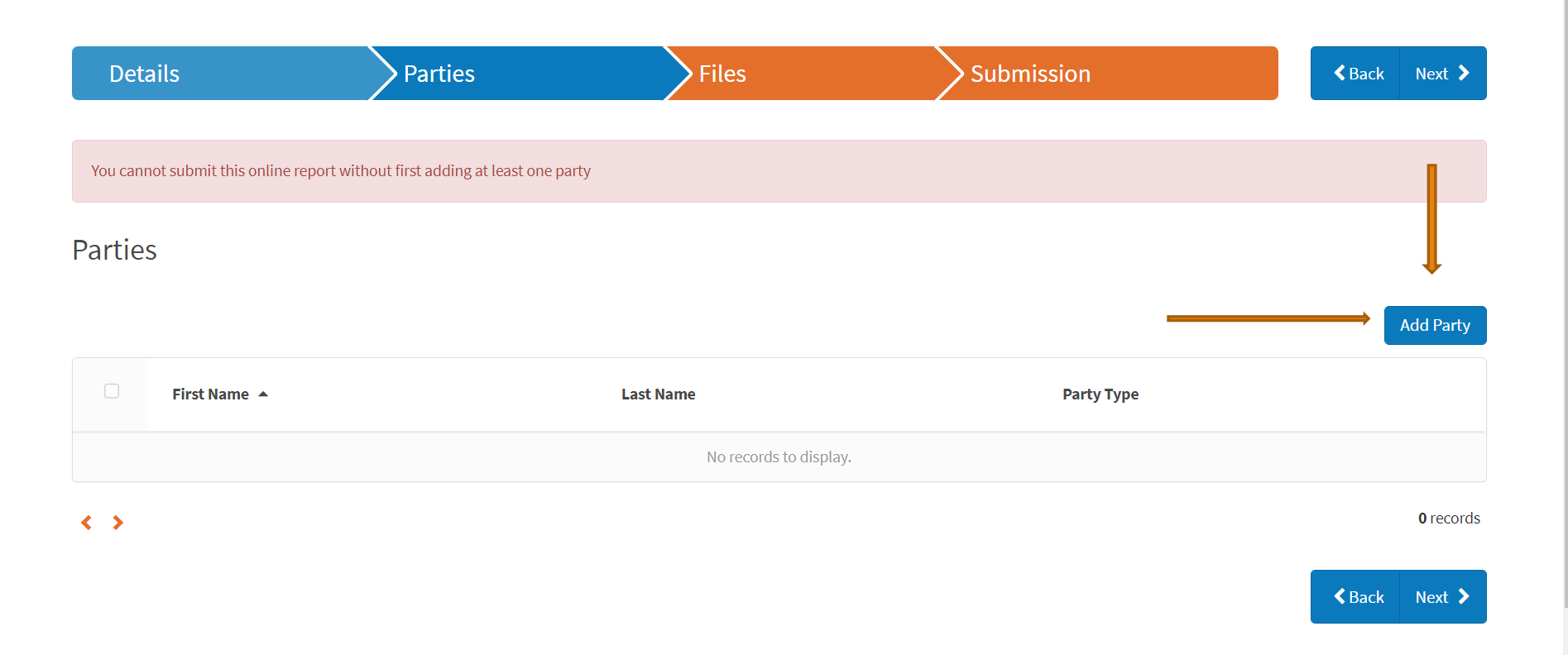

9. Click "add party" to identify individuals with relevant information about your concern including yourself, witnesses, supervisors and/or managers.

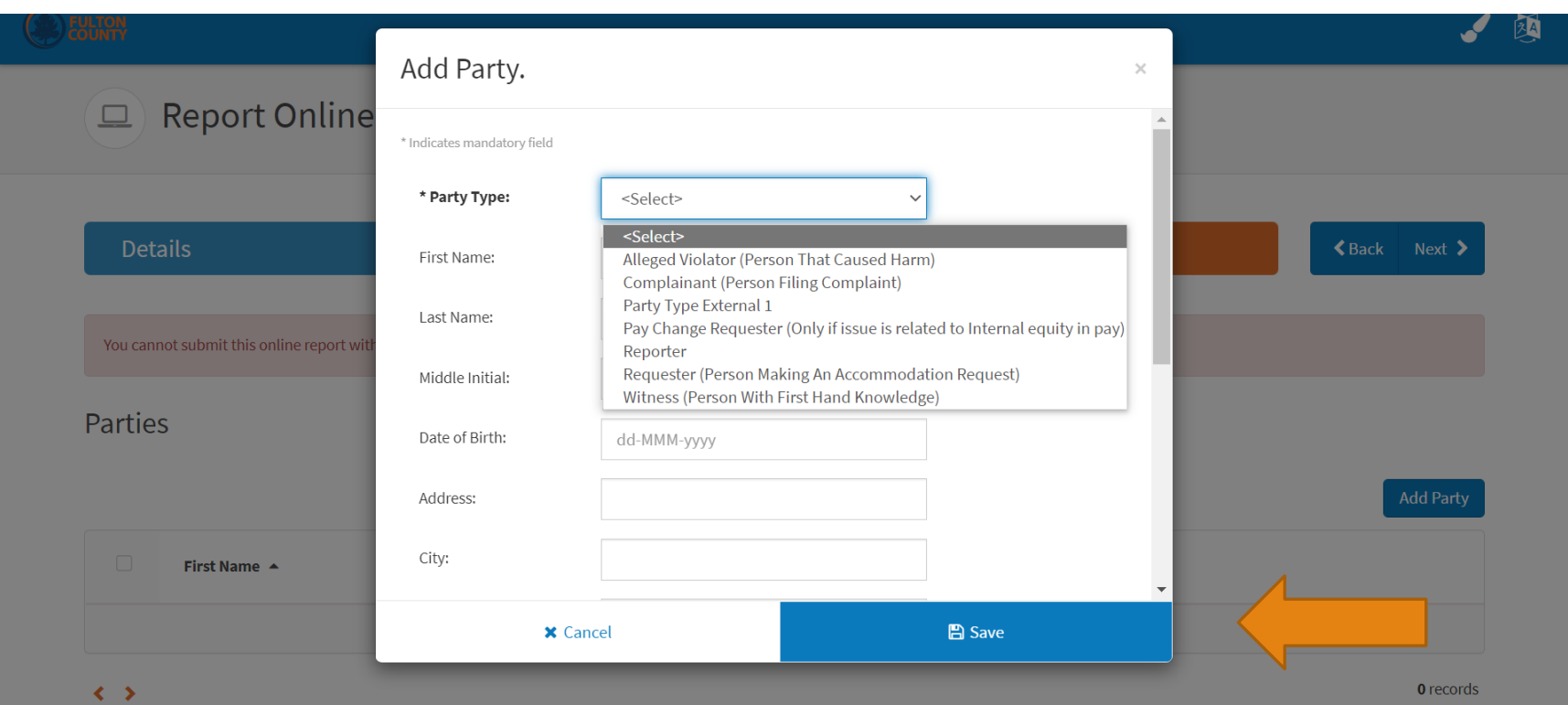

10. When entering your personal contact information, select "Complainant" as the "Party Type." At a minimum, provide your first and last name and telephone number. Click "save" when you are finished entering your contact information.

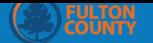

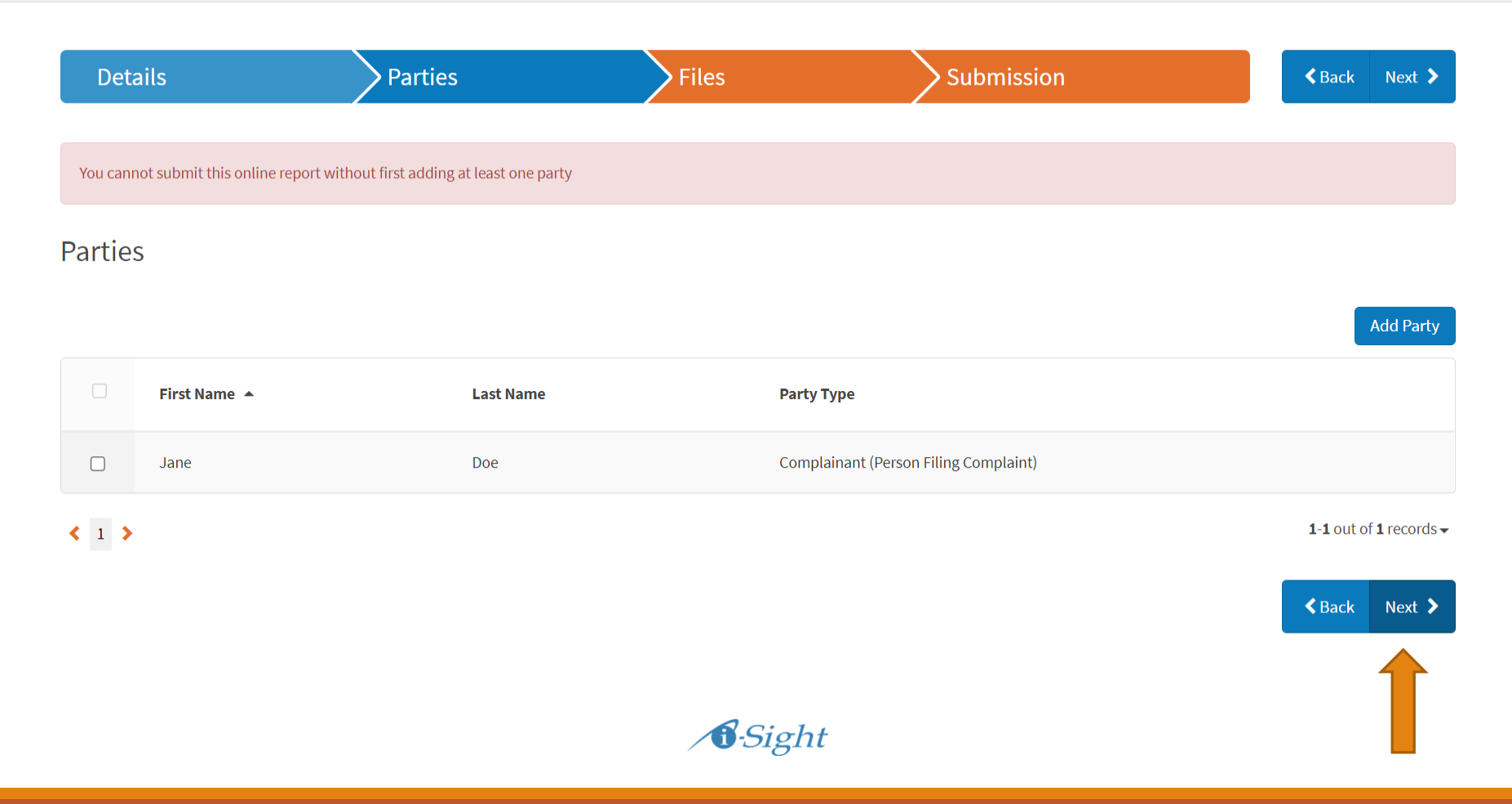

## 11. Click "Next" when you have identified all persons with relevant information.

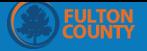

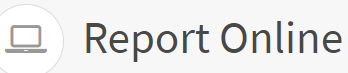

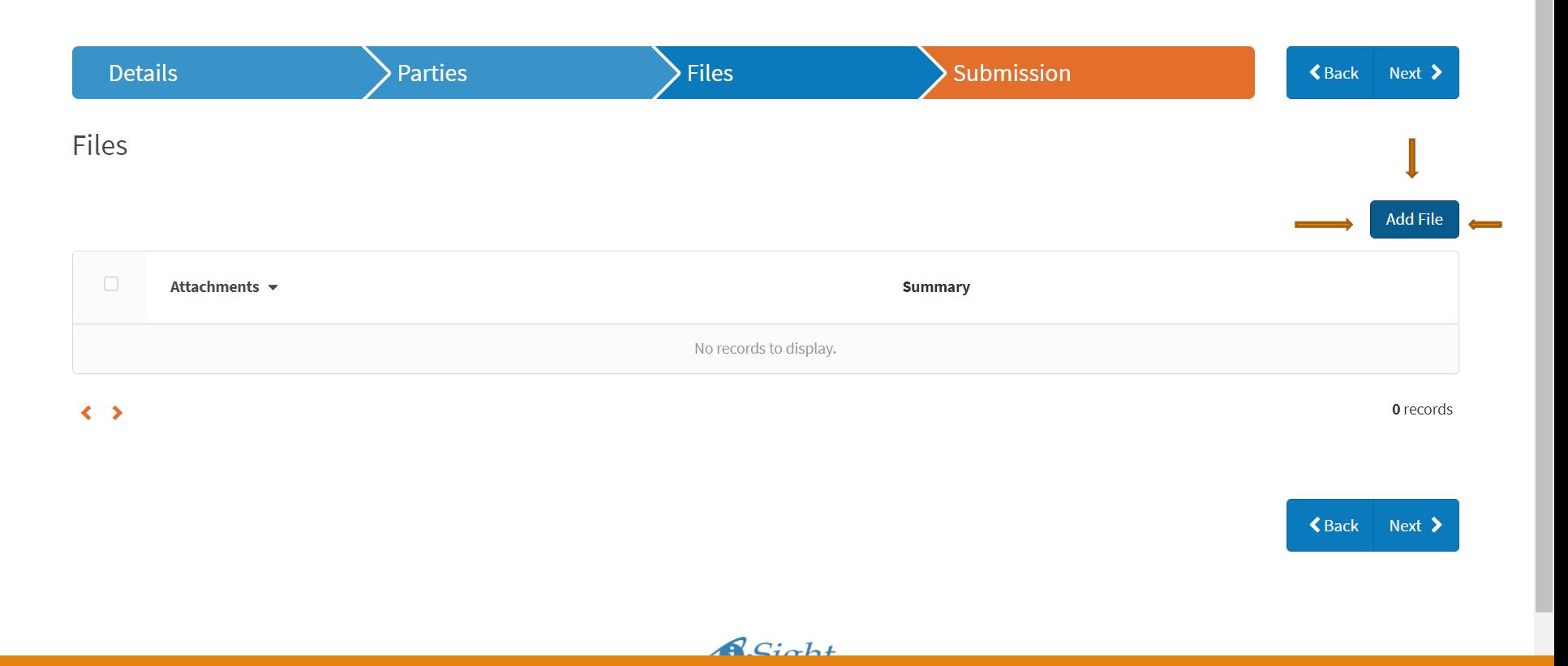

12. Click the "Add file" button to include any relevant documents ( e.g., emails, memoranda, and photographs) with your submission.

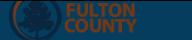

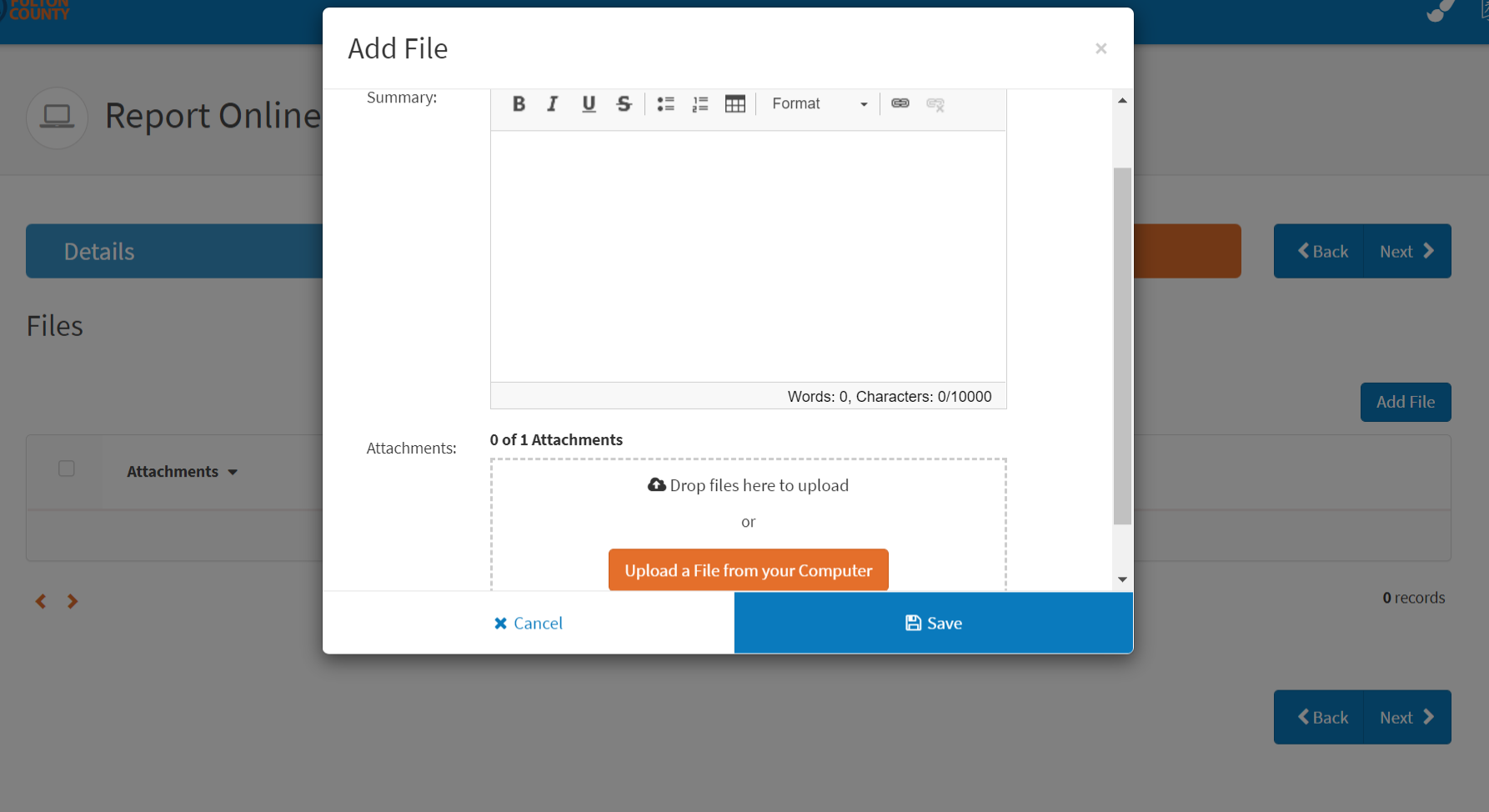

 $\mathcal{Q}_{C, \alpha h}$ 

13. Upload files by dragging files and folders from your computer or clicking on the "Upload a file from your Computer" button. Please provide a summary description of any attached file(s). Click "Next" when you have attached all relevant files.

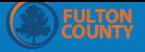

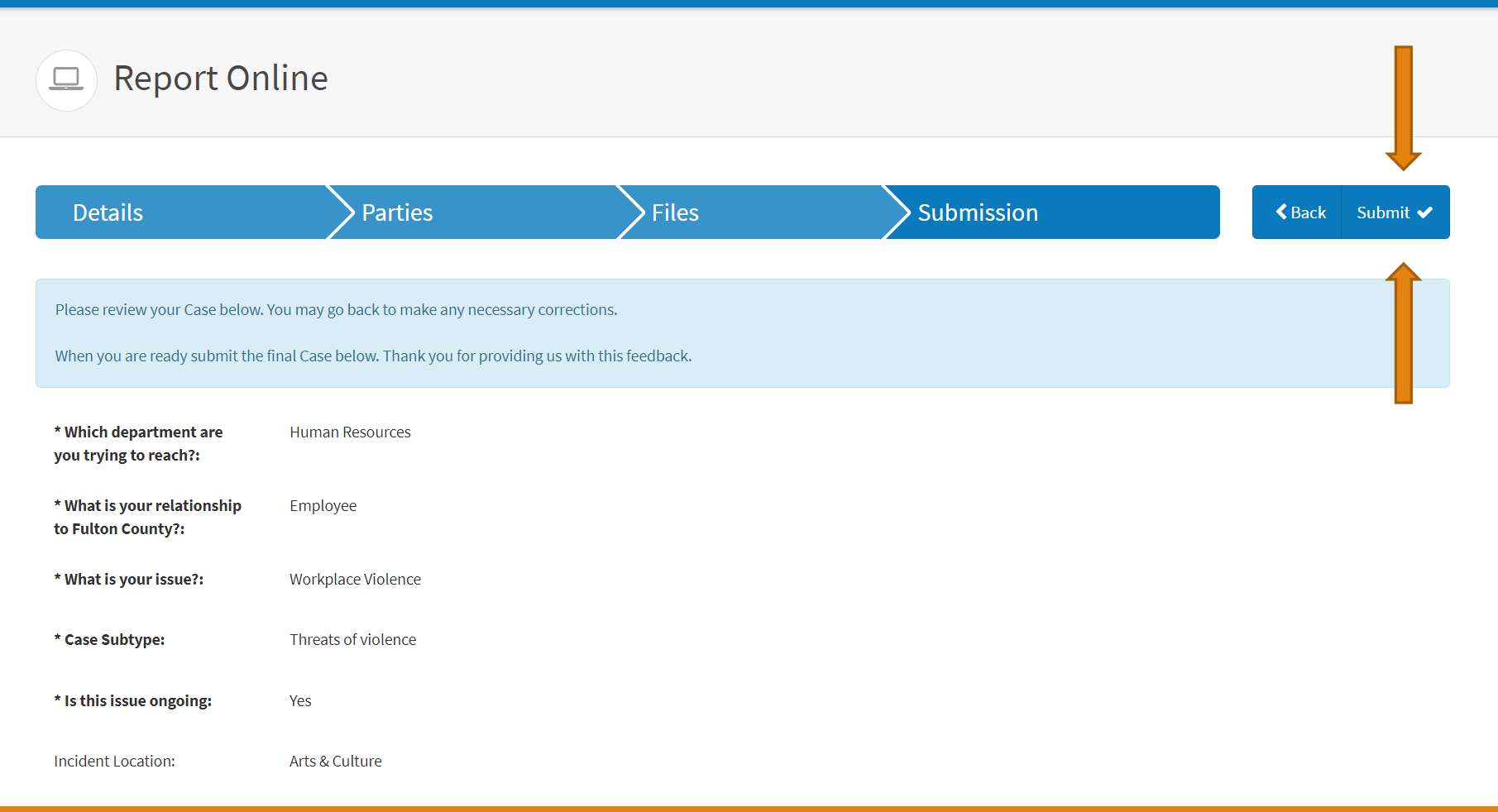

## 14. Review the form, make any necessary corrections, and click "Submit."

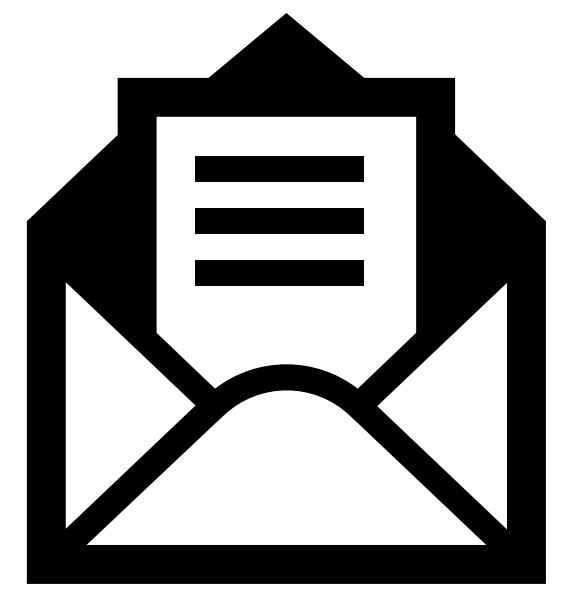

Thank you for contacting the Department of Human Resources Management. We are reviewing your submission and a member of our team will be in contact with you soon. In the meantime, should you have any questions or should additional concerns arise, please do not hesitate to contact us at (404) 613-6700.

15. FOLLOWING SUBMISSION, YOU WILL RECEIVE AN EMAIL ACKNOWLEDGING RECEIPT OF YOUR REQUEST, INQUIRY AND/OR COMPLAINT.

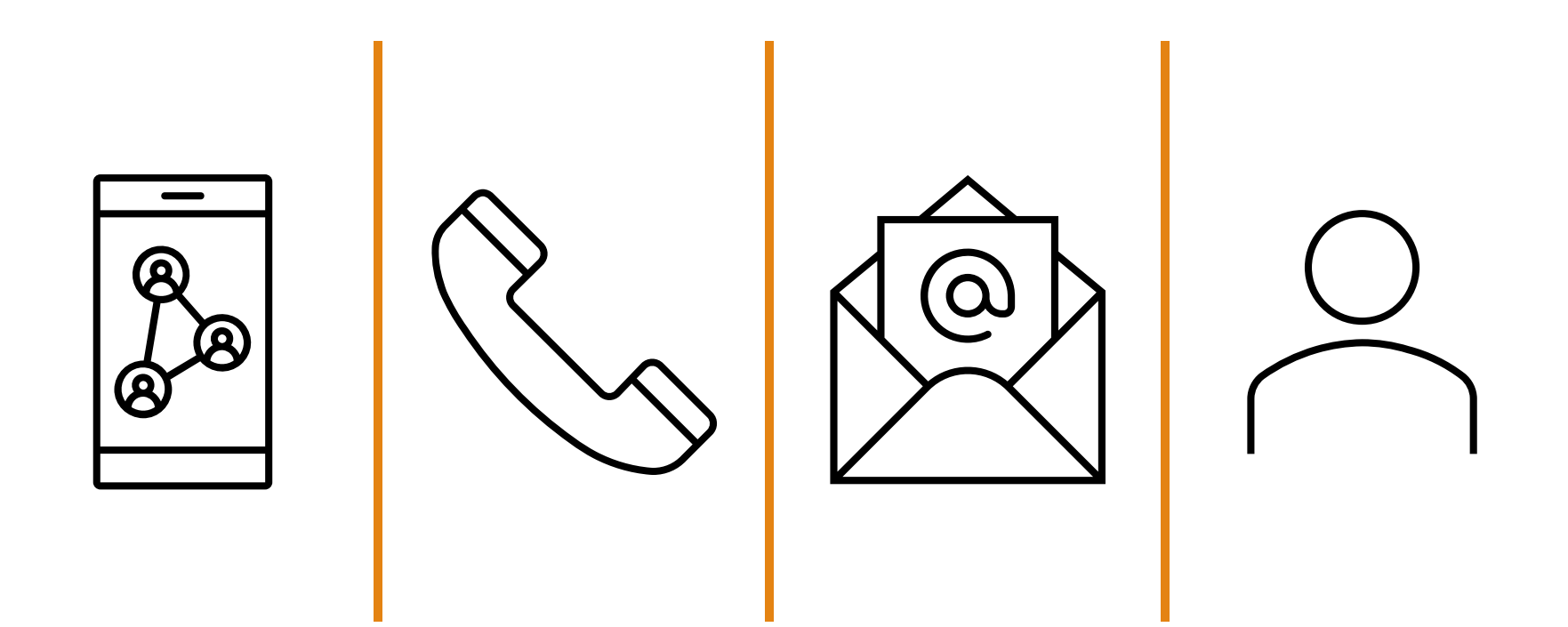

Note: In addition to the inquiries submitted online, this system will be used to process inquiries received by the DHRM via email, over the phone, in person, etc.